## **ÖDENEK TAKİP MODÜLÜ MİLLİ EĞİTİM MÜDÜRLÜKLERİ İÇİN TEMEL EĞİTİM KURUMLARINA AİT TALEPLER İÇİN KULLANIM KILAVUZU**

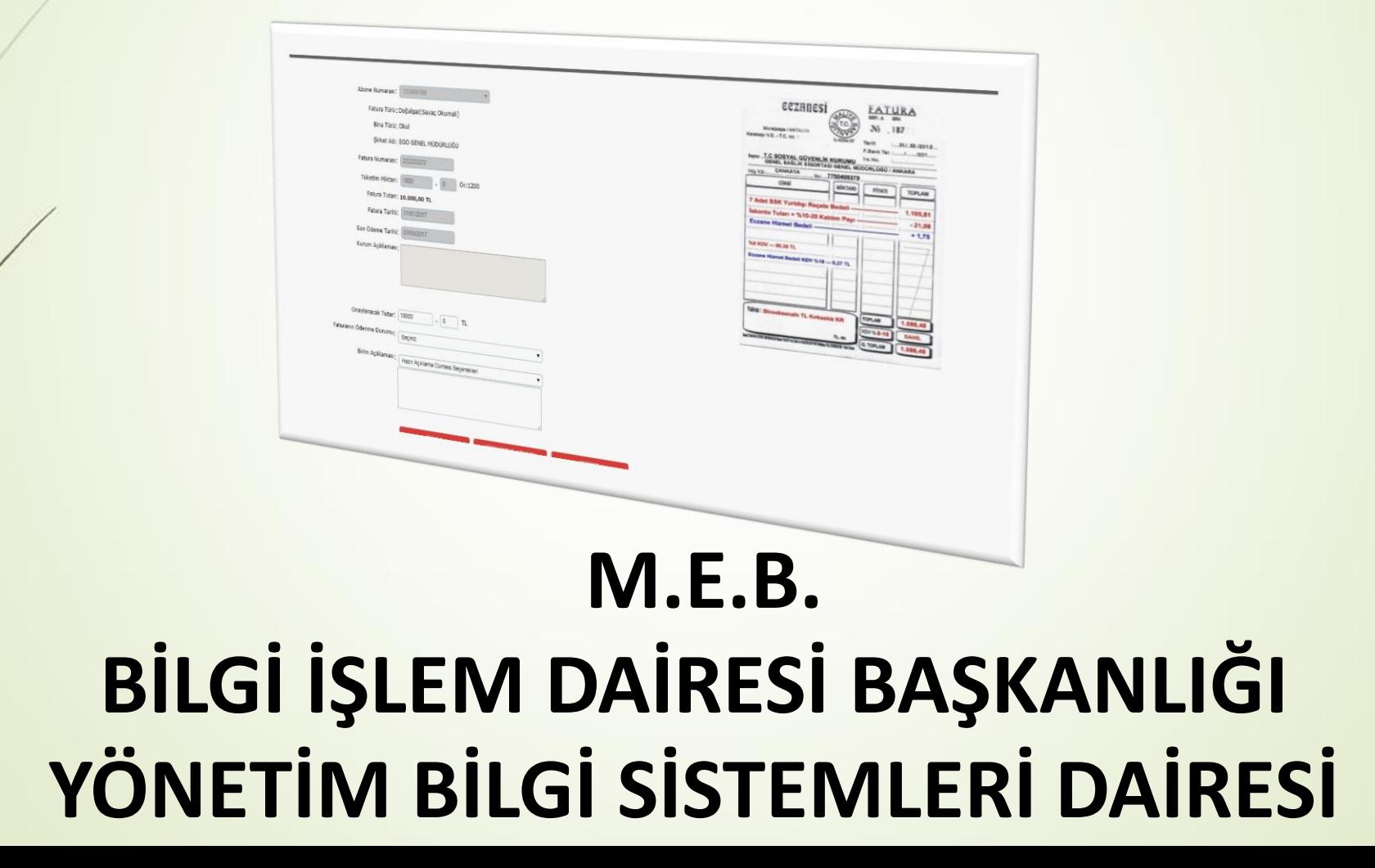

### ÖDENEK TAKİP MODÜLÜ İŞ AKIŞI (Temel Eğitim Kurumları için)

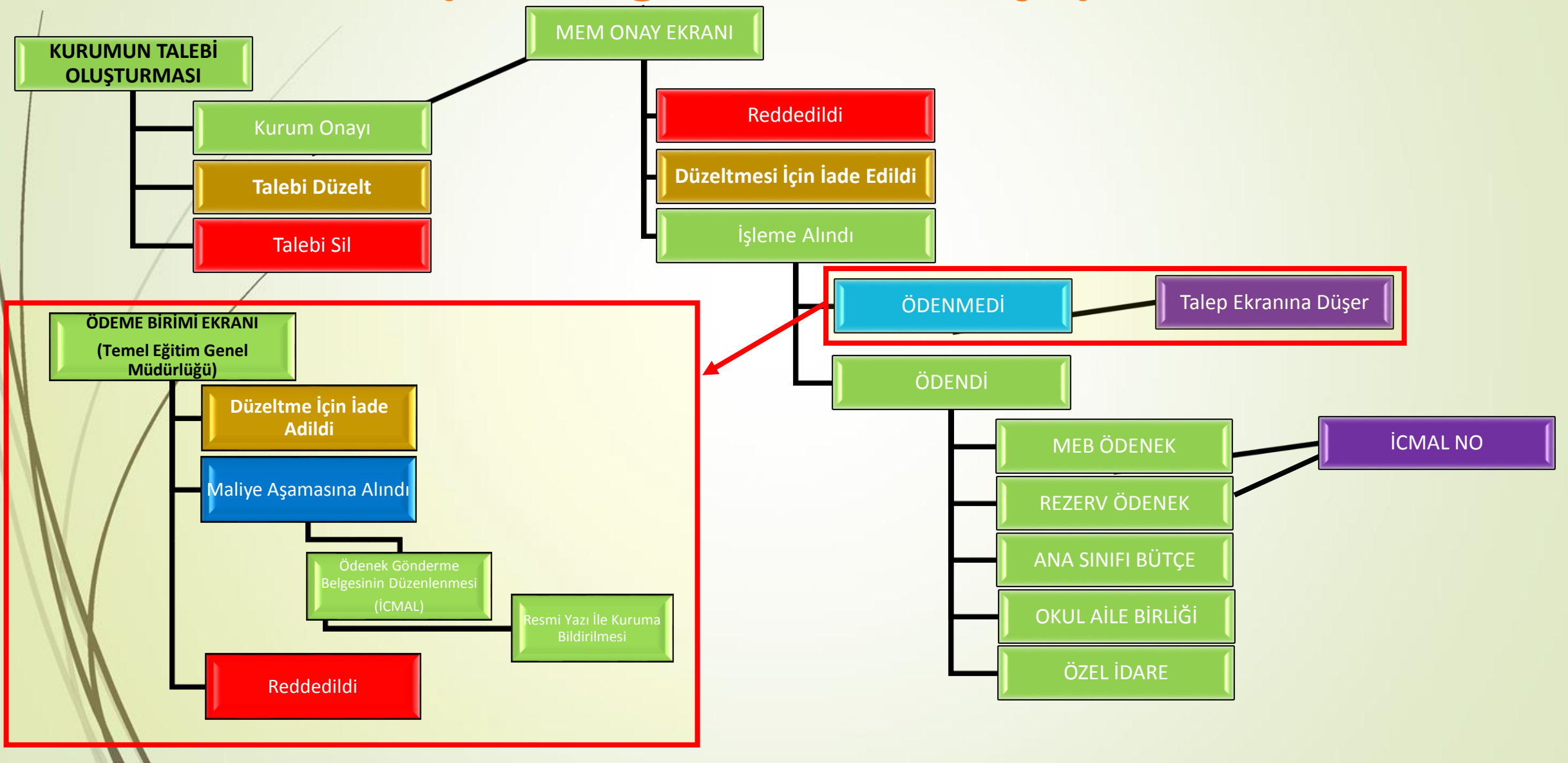

# ÖDENEK TAKIP MODÜLÜNE GIRIŞ YAPMAK

İnternet tarayıcınızın adres çubuğuna

<https://mebbis.meb.gov.tr/>

yazarak MEBBİS'e giriş yapınız.

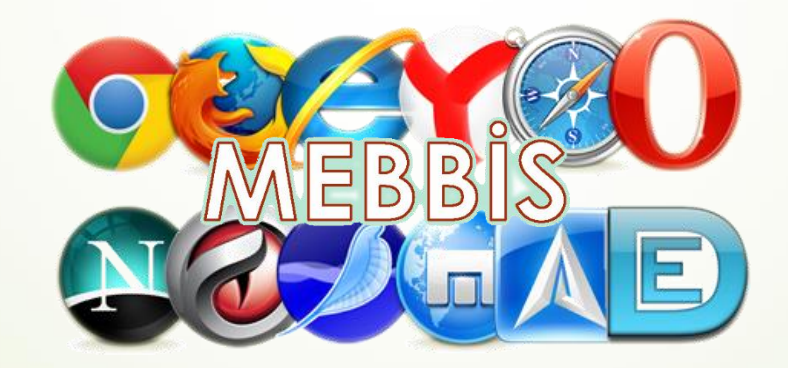

# ÖDENEK TAKİP MODÜLÜNE GİRİŞ YAPMAK

#### Kurumunuza ait, **MEBBİS** kullanıcı adı ve şifreniz ile giriş yapınız.

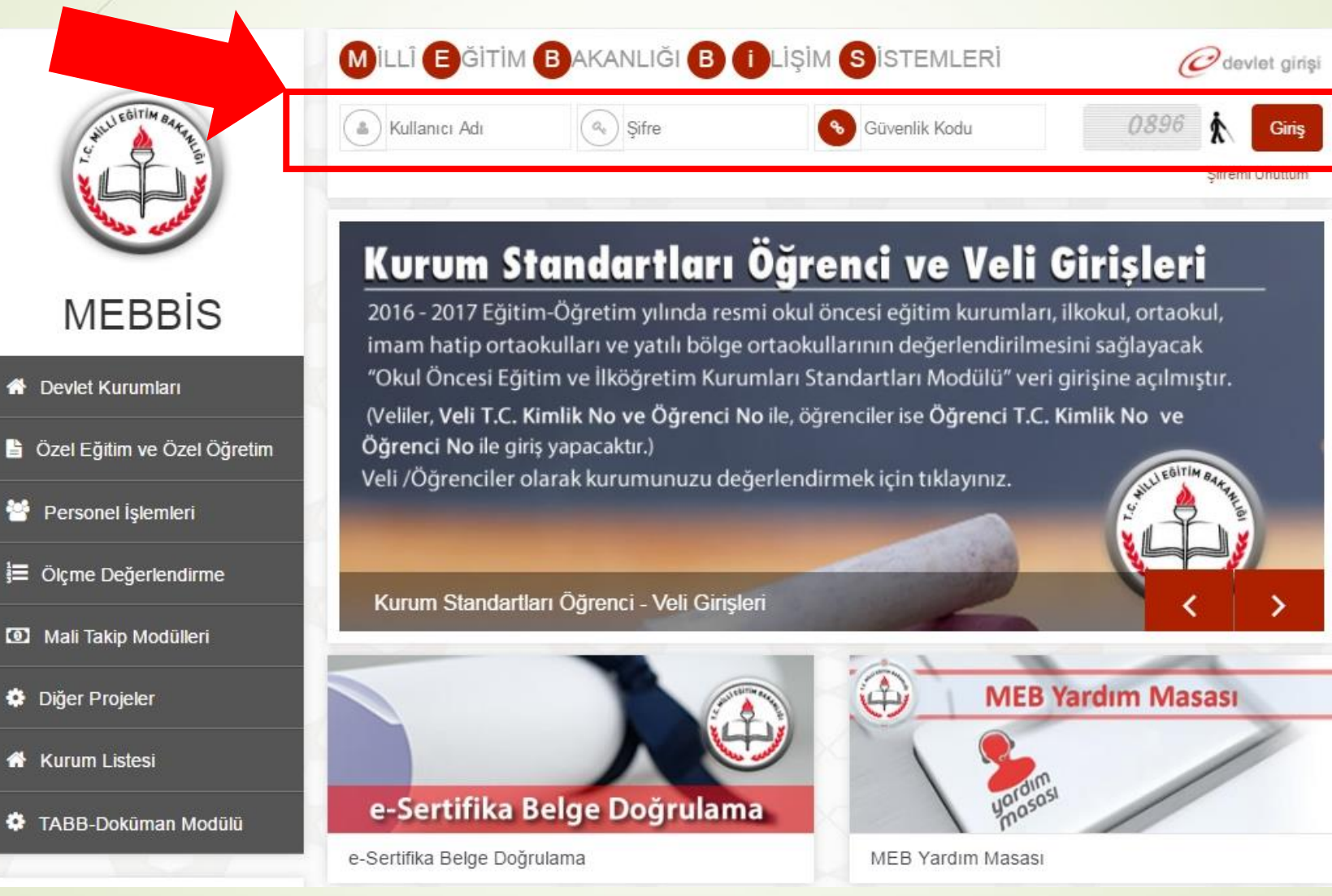

# ÖDENEK TAKIP MODÜLÜNE GIRIŞ YAPMAK

#### Sol tarafta yer alan menülerden **Ödenek Takip Modülü** Bağlantısına tıklayarak Ödenek Takip Modülüne giriş yapınız.

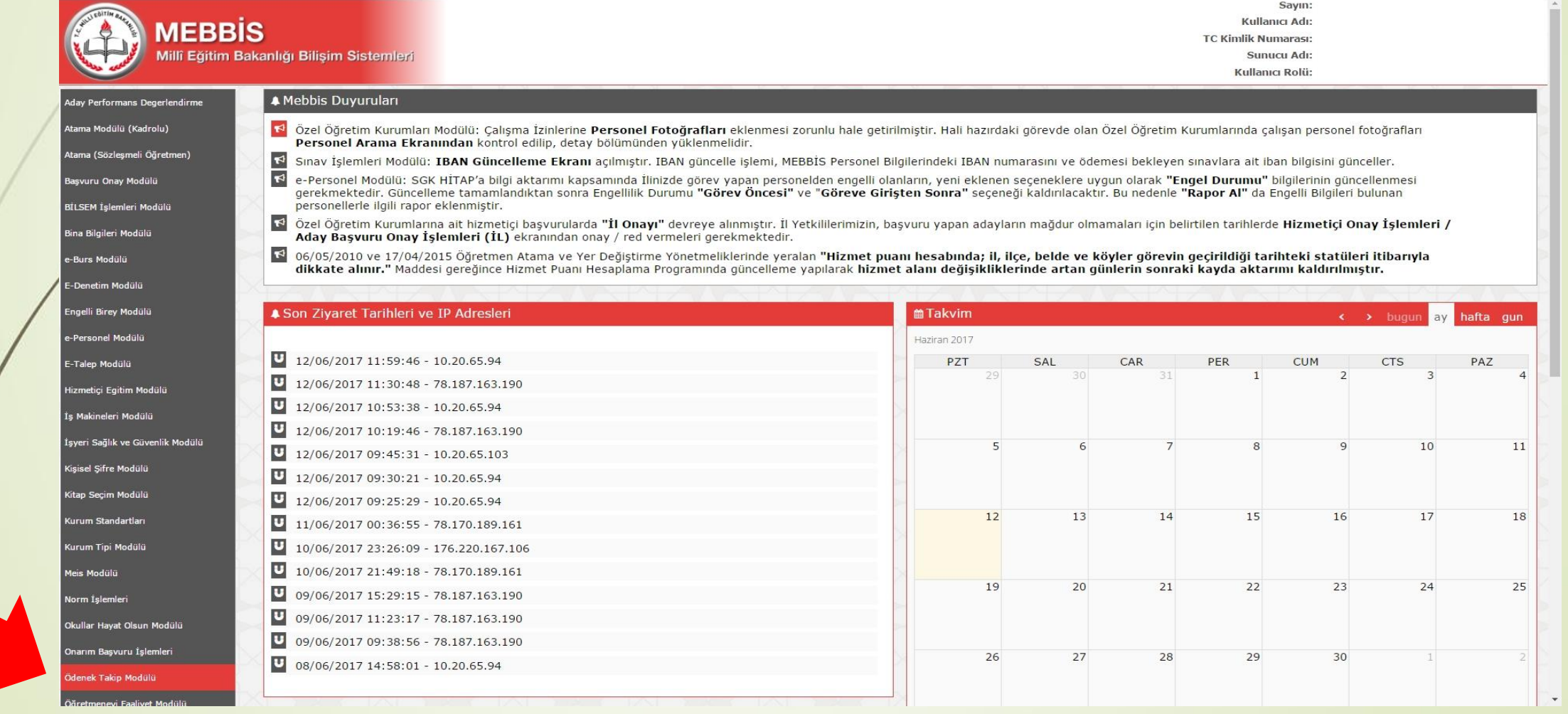

# MODÜL GİRİŞ EKRANI

#### Ödenek Takip Modülüne giriş yaptığınızda karşınıza gelen Duyuruları görebileceğiniz ekrandır.

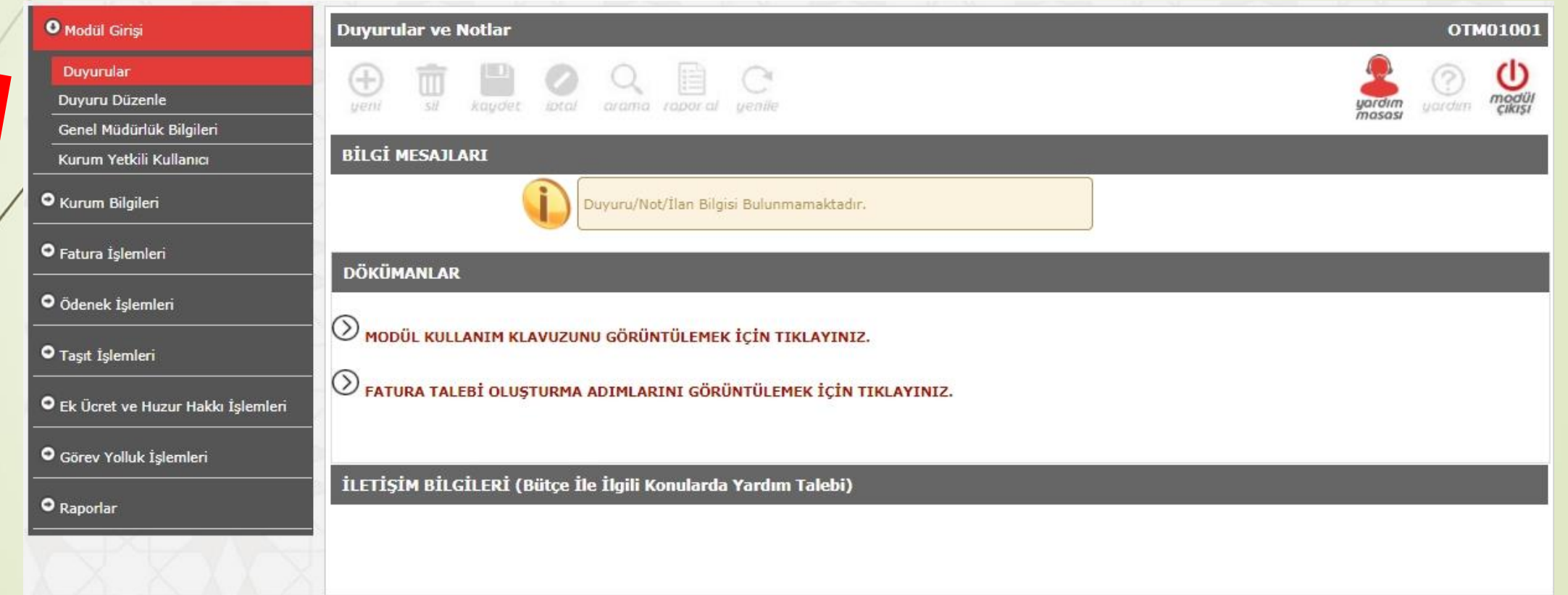

## Milli Eğitim Müdürlükleri Onay Ekranı

Milli Eğitim Müdürlüğü'nüze bağlı Kurumlarınızın mevcut Elektrik, Su, Doğalgaz, Fatih Projesi TTVPN, İnternet ve Telefon Faturalarının onaylanacağı ekrandır.

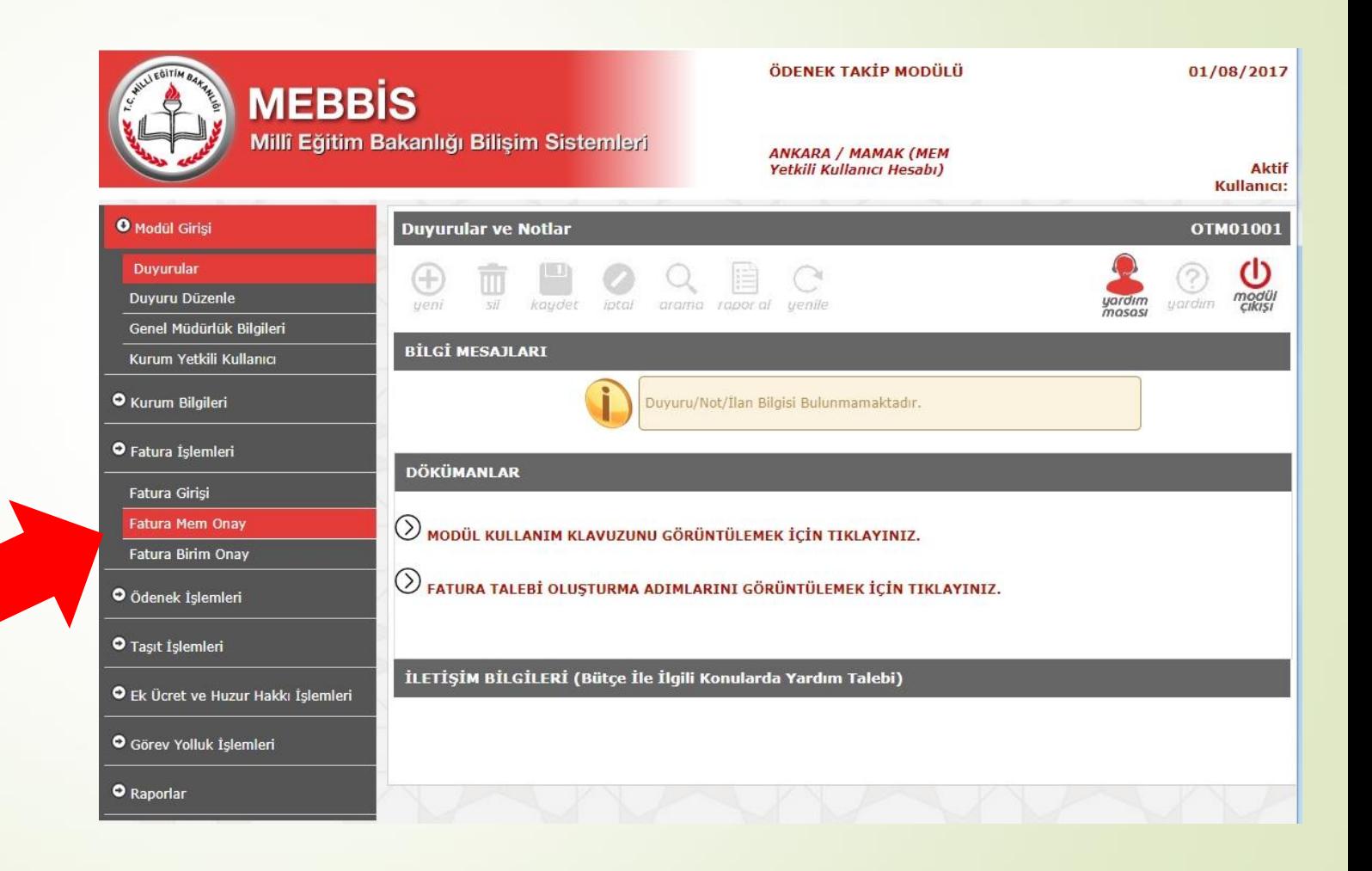

### Fatura Listeleme Ekranı

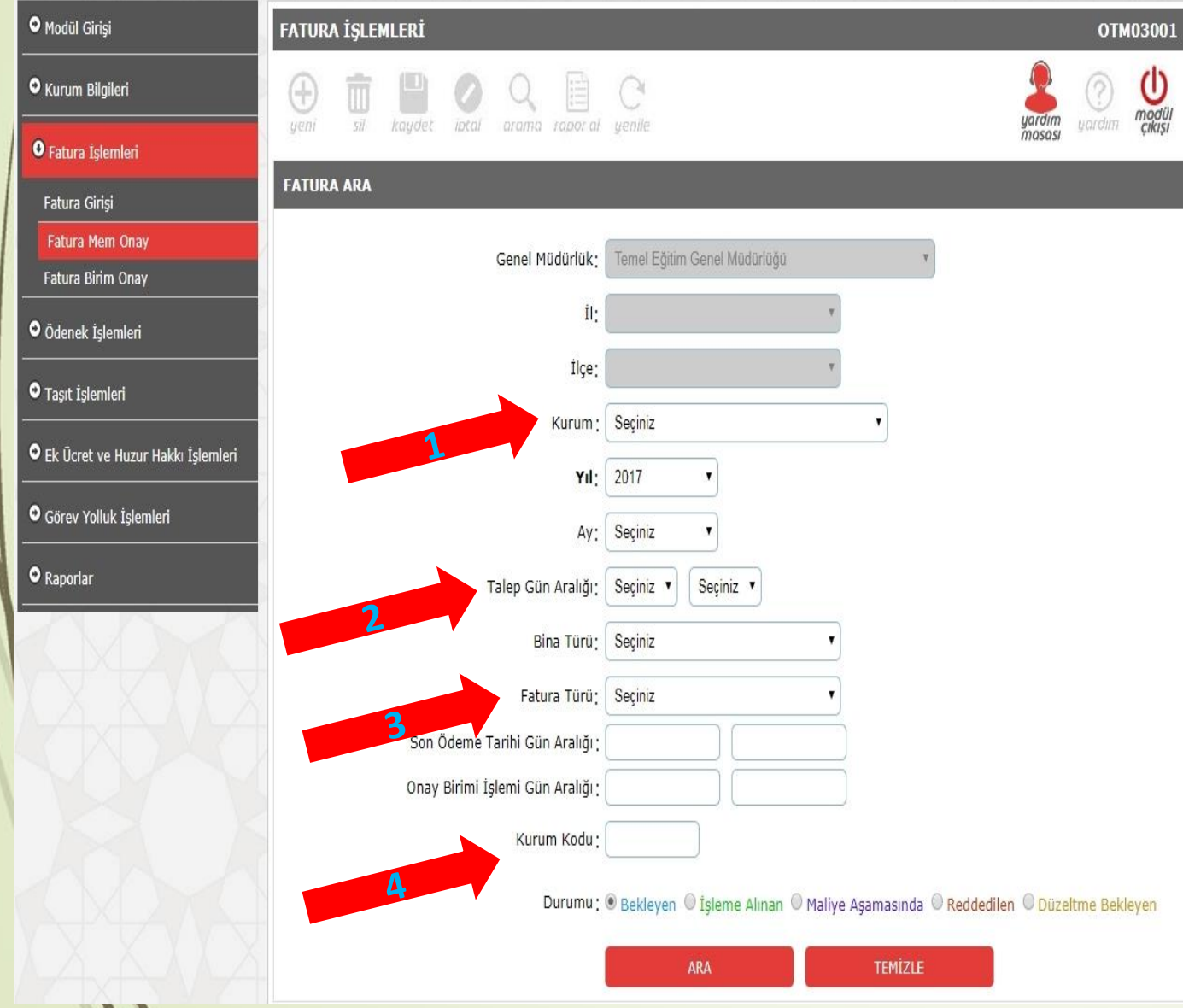

- **1) Kurum Seçerek,**
- **2) Talep Aralığı Seçerek,**
- **3) Fatura Türü Seçerek,**
- **4) Kurum Kodu ile arama yapılarak faturalar listelenebilir.**

### Fatura Listeleme Ekranı

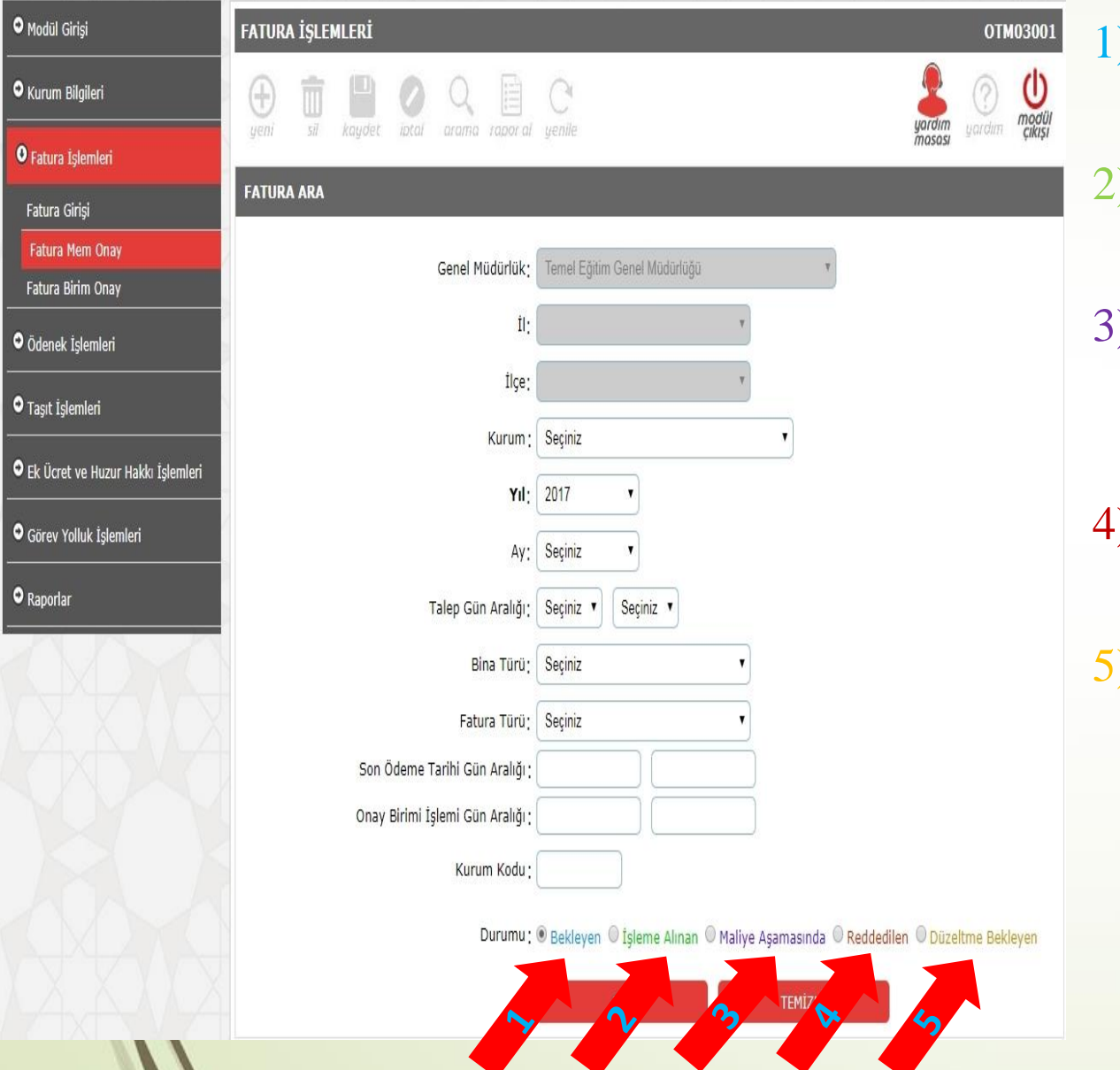

 $\sqrt{ }$ 

- 1) Bekleyen Seçilerek; Okullarımızın onayladığı, Müdürlüğünüzün işlem yapmadığı faturaları,
- 2) İşleme Alınan Seçilerek; Müdürlüğünüz tarafından onaylanan faturaları,
- 3) Maliye Aşamasında Seçilerek; Genel Müdürlük tarafından ödenek gönderilen veya Müdürlüğünüz tarafından ödendi olarak işaretlenen faturaları,
- 4) Reddedilen Seçilerek; Kurumun hatalı girdiği ve tarafınızdan reddedilen faturaları,
- 5) Düzeltme Bekleyen Seçilerek; Kurumun Hatalı girdiği ve tarafınızdan düzeltme için kuruma iade edilen faturaları listeleyebilirsiniz.

### **Fatura Onay Ekranı**

**FATURALAR** Yıl İcinde **OB En MEM** İlçe<br>Adı **Maliyeye** Onaylanan Tüketim İcmal **MEM MEM MEM Birim Birim** Son Bina<br>Türü Abone No Fatura No Fatura Türü Fatura Kurum Detay Il Adı **Kurum Adı** Son Öd **\cıklama Kullanıcı Onay Tarihi** Aktarılar Tutarı **Tutar** Miktarı Onayı Onayı Açıklama İşlem **Tarih** Toplam<br>Tutar **Zaman** ANKARA MAMAK Atlioğlu<br>Ilkokulu(6155/310) Doğalgaz(Sayaç 07/08/2017 01/08/2017<br>11:48:24 Okul 123456789 222222222  $0,00$ 10.000,00  $0.00$ 1000 Beklemede Beklemede -----ANKARA MAMAK Atlıoğlu<br>Ilkokulu(6155/310) Doğalgaz(Sayaç 08/08/2017 01/08/2017 Okul 123456789 0000000000 Beklemede  $0.00$ 10.000,20  $0.00$  1000.10 -----Beklemede m 11:09:27 **Toplam Toplam** 20.000,20 Onaylanan 0,00 Talep Tutar: Tutar: Aradığınız kriterlere uygun, 2 kayıt bulundu. Birim Açıklaması : Hazır Açıklama Cümlesi Seçenekleri FATURANIN ÖDENME DURUMUNU SECINIZ  $\pmb{\mathrm{v}}$ 

**LISTEYI BELGEYE AKTAR** 

SEÇİLENLERİ REDDET

Listelenen Faturanın Sol tarafında bulunan kırmızı klasör ( $\Box$ ) simgesine tıklayarak Fatura Ayrıntılarını açınız.

**SECILENLERI ONAYLA** 

## **Fatura Onay Ekranı**

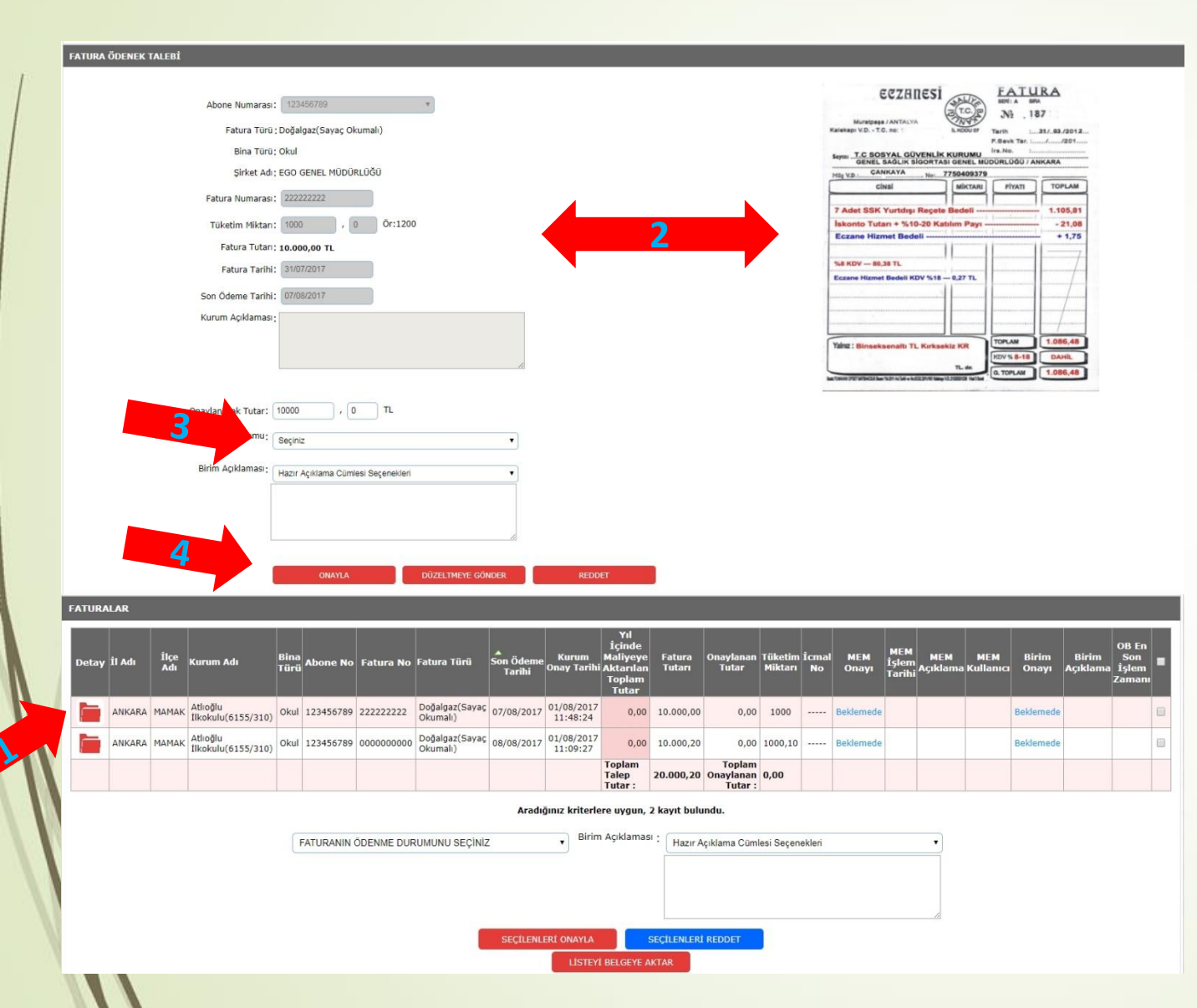

- 2) Açılan Fatura Ayrıntılarını, Sağ tarafta bulunan Fatura Görüntüsü yardımı ile kontrol ediniz. (Fatura PDF ise üzerine tıklayarak açınız)
- 3) Faturanın Ödenme durumunu Seçiniz. (Ödenmedi, MEB Bütçe, Rezerv Ödenek, Ana Sınıfı Bütçe, Okul Aile Birliği, Özel İdare seçeneklerinden uygun olanı seçiniz.)
- 4) Faturayı Onaylayınız. (Fatura hatalı ise DÜZELTMEYE GÖNDER, yanlış giriş yapıldı ise REDDET seçeneklerini seçiniz.)

## **Fatura Onay Ekranı**

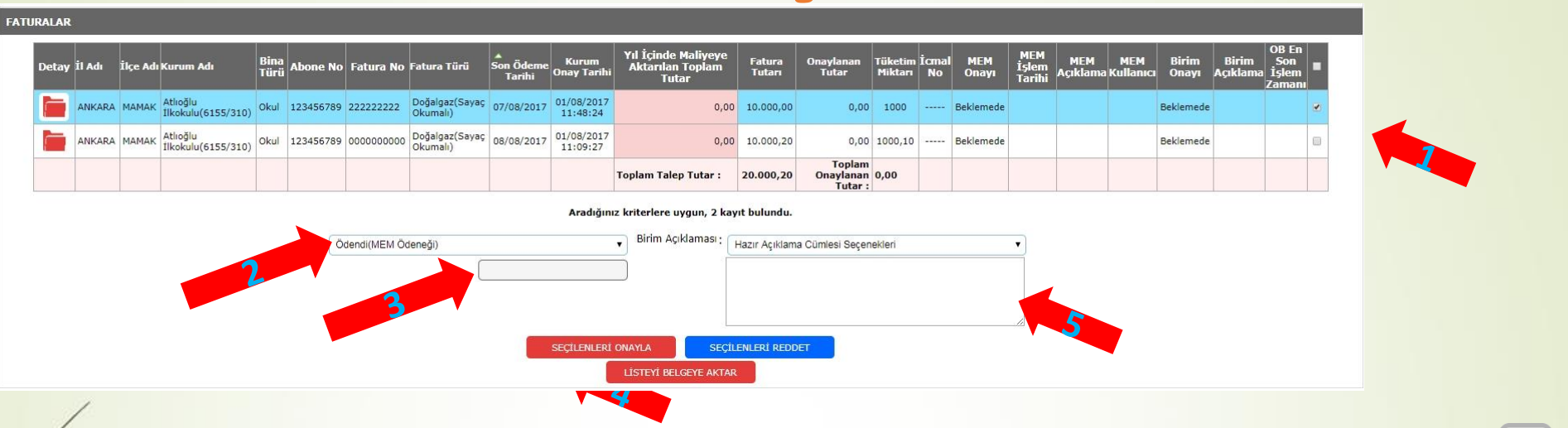

- Toplu işlem yapacağınız faturaları, sağ taraflarındaki checkbox (seçim kutusu ↓) ile seçiniz.
- 2) Faturanın Ödenme durumunu Seçiniz. (Ödenmedi, MEB Bütçe, Rezerv Ödenek, Ana Sınıfı Bütçe, Okul Aile Birliği, Özel İdare seçeneklerinden uygun olanı seçiniz.)
- 3) MEB Bütçe ve Rezerv Ödenek seçildiğinde İcmal No yazılacaktır. (İcmal No; il ve ilçe Milli Eğitim Müdürlüklerine ödenek gönderme yazılarımızda belirttiğimiz numaradır.)
- 4) Faturayı Onaylayınız. (Fatura hatalı ise DÜZELTMEYE GÖNDER, yanlış giriş yapıldı ise REDDET seçeneklerini seçiniz.)
- 5) Reddet ve Düzelmeye Gönder İşlemleri İçin Kesinlikle Açıklama Yazılacaktır.

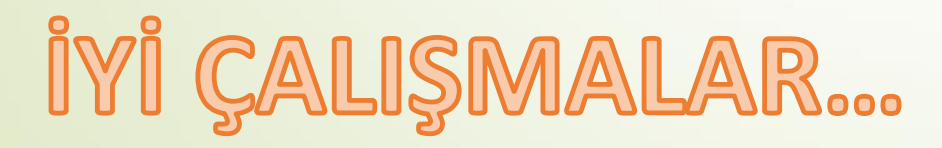